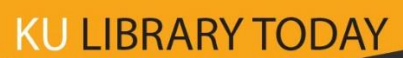

## **การใช้งาน Turnitin ในวิชาสอนของอาจารย์**

ศรัญญาภรณ์ โชลิตกุล บรรณารักษ์ชำนาญการ *ปิยะธิดา ปรางค์โคกกรวด นักเอกสารสนเทศปฏิบัติการ ฝ่ายบริการ ส านักหอสมุด* 

หากอาจารย์ต้องการใช้โปรแกรม Turnitin เพื่อตรวจการซ้้าของผลงานของนิสิตในชั้นเรียนของอาจารย์ เพียงอย่างเดียว สามารถตั้งค่าการใช้งานได้ดังนี้

1. การสร้าง Class ใหม่ที่หน้าโฮมเพจ เลือกที่ **( - Add Class ) เ**พื่อทำการสร้างคลาสของ อาจารย์ผู้สอน

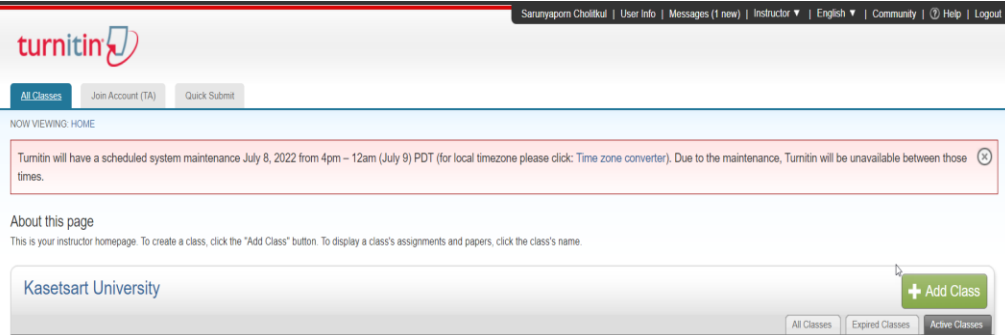

2. ตั้งชื่อคลาส และรายละเอียดของผู้เรียน วันหมดอายุของคลาส แล้วคลิก Submit

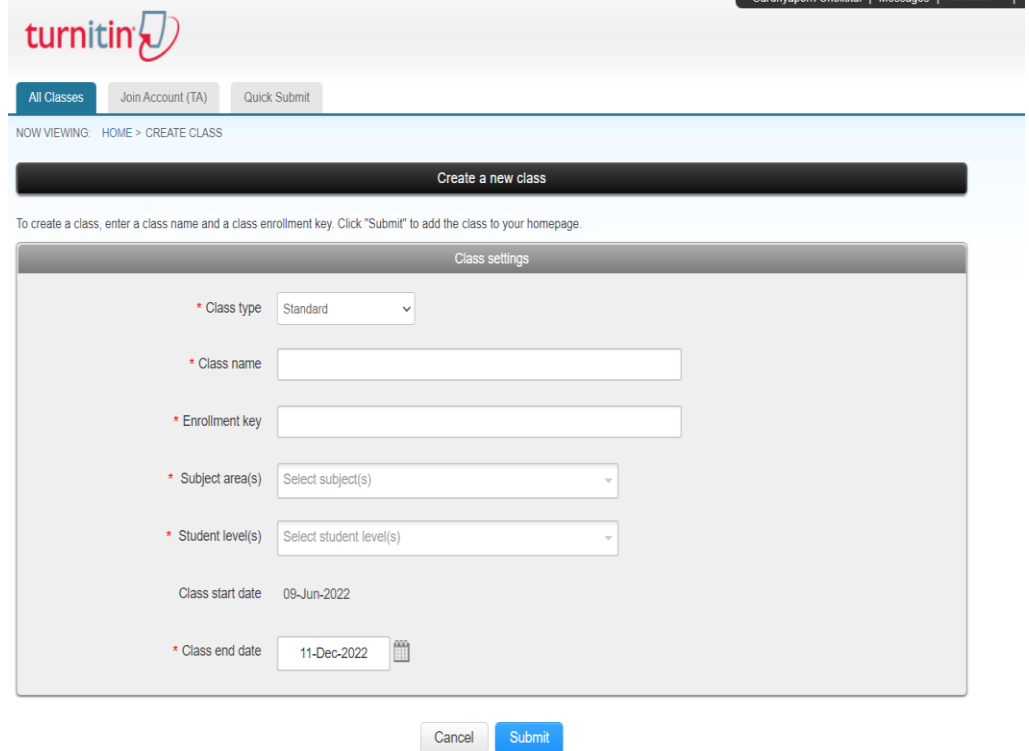

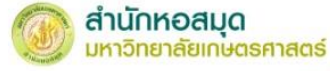

- 3. คลิกที่ชื่อ Class ที่ต้องการสร้าง Assignment จากหน้าหน้าโฮมเพจ
- 

4. สร้าง Assignment โดยการคลิกที่ ในคลาสที่อาจารย์สร้างเสร็จเรียบร้อยแล้ว เพื่อ

มอบหมายงานให้นิสิตส่ง

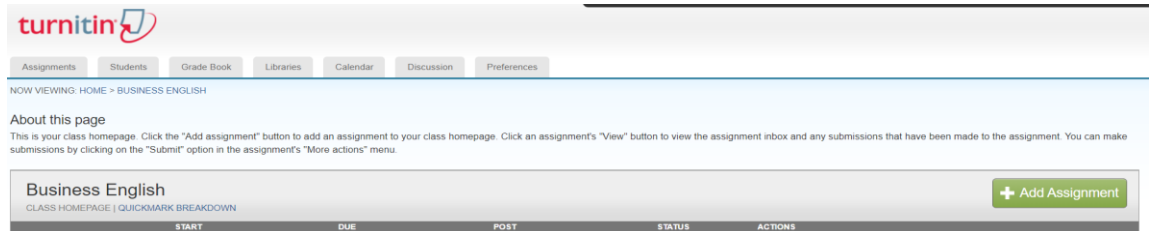

- 5. ตั้งค่าของ Assignment (การบ้าน) ดังต่อไปนี้
	- 4.1 การตั้งค่าเก็บไฟล์งาน (การบ้าน) Submit Papers to เลือกที่ Institution Repository

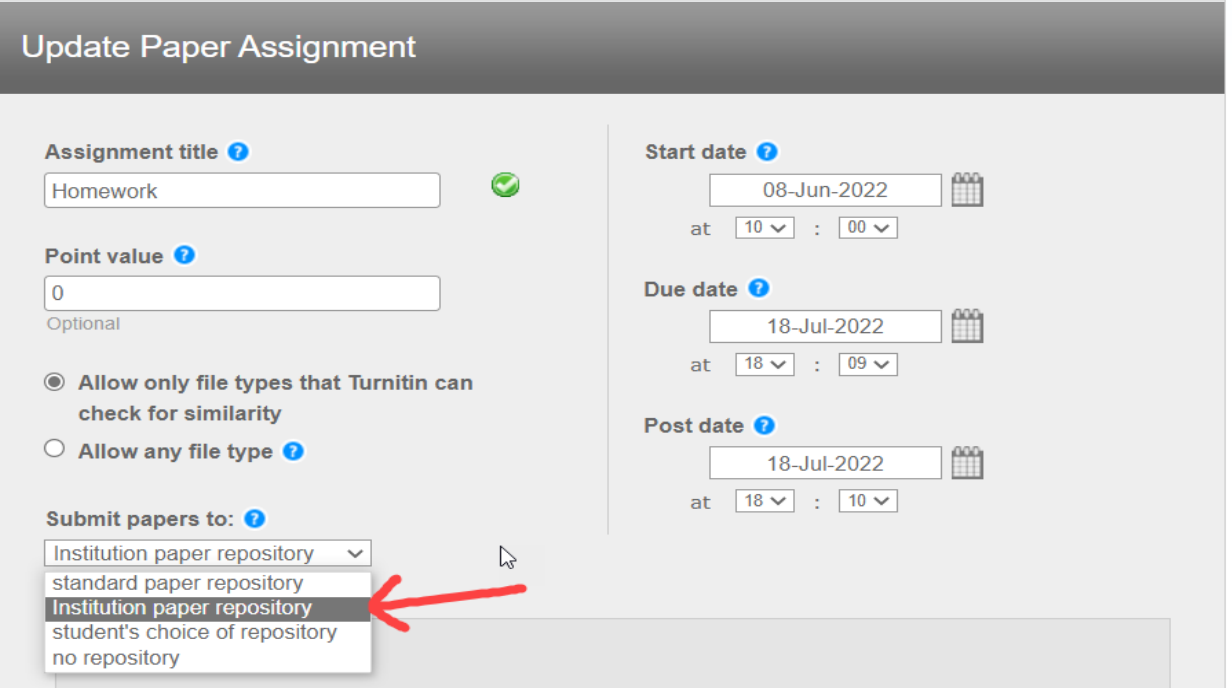

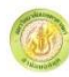

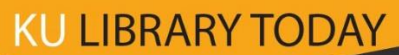

4.2 Generate Similarity Reports for Student Submission คือ การรายงานผลการตรวจส้าหรับ นิสิตที่ส่งผลงานเข้ามาตรวจ ให้เลือกการตั้งค่าเป็น Immediately first report is final

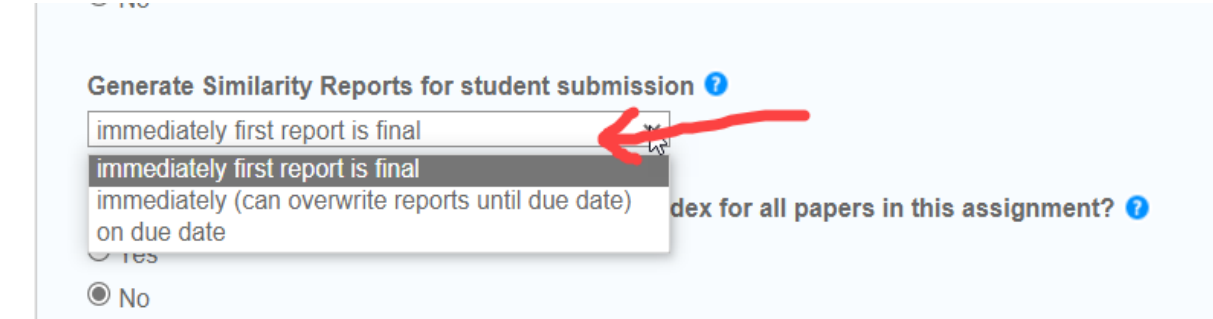

4.3 Search Option คือ การตั้งค่าให้ระบบค้นหางานต้นฉบับเพื่อท้าการตรวจ ให้เลือกที่ Institution Paper Repository หากต้องการตรวจการซ้้าเฉพาะในคลาสหรือในรายวิชาของอาจารย์ หรือของ มหาวิทยาลัยเกษตรศาสตร์

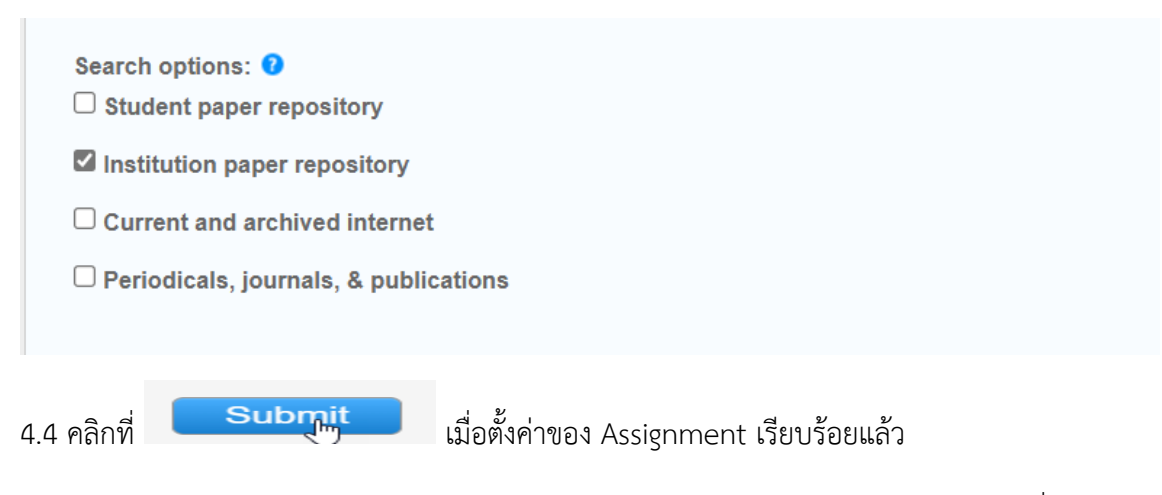

4.5 อาจารย์ผู้สอนประจ้าวิชาส่ง Class ID และ Enrollment password ประจ้าวิชาให้นิสิตที่ต้องการ ส่งผลงานตรวจสอบในระบบ

4.5 หากเสร็จสิ้นการเรียนการสอนในรายวิชานั้นแล้ว สามารถแจ้งทาง Admin เพื่อท้าการลบ Class นั้น ได้ (ขั้นตอนการลบใช้วิธีเดียวกันกับการลบ paper)

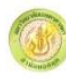